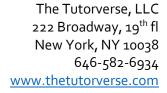

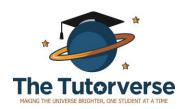

# GradeCam Student Portal Instructions

Students will use GradeCam to submit their homework assignments, and to view their practice test results.

Students SHOULD do all of their homework on paper first, and submit answers after they're done.

#### Contents

| Accessing GradeCam                           | 2 |
|----------------------------------------------|---|
| Main Navigation                              |   |
| Accessing and Submitting Homework            |   |
| Accessing Results: Homework & Practice Tests |   |

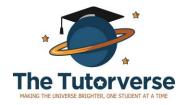

### Accessing GradeCam

- 1. Each student was given a LABEL with the student's first name, last name, and login code on the first day of class. If you do not have a code, email <u>info@thetutorverse.com</u>.
- 2. Navigate to: <a href="mailto:app.gradecam.com/sportal">app.gradecam.com/sportal</a>, where you will see the following:

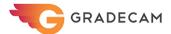

|            | Cannot be empty |
|------------|-----------------|
| First name |                 |
|            | Cannot be empty |
| Last name  |                 |
|            |                 |
| Login code |                 |
|            |                 |

- LOG IN
- 3. Enter the information from the LABEL. You do not need an email to set up an account.
- 4. Visit <u>app.gradecam.com/sportal</u>, where you will see the following:

Enter the student's first and last name exactly as it appears on the label. Then, enter the login code and click "Log In" to enter the portal.

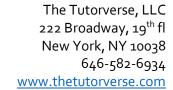

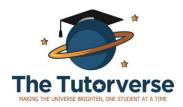

#### Main Navigation

5. You will see a page similar to this one. Note the 3 main sections listed on the left-hand side of the page.

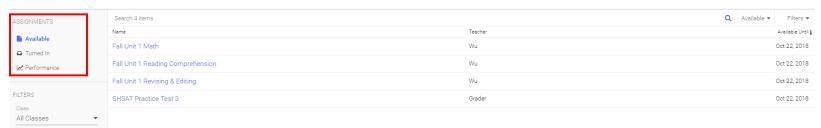

- a. **Available**: Click here to access the homework that NEEDS TO BE SUBMITTED OR SCORED. These are assignments that have not been submitted or scored.
- b. **Turned In**: Click here to see the homework that HAS ALREADY BEEN SUBMITTED AND SCORED. You can see your score and submission date. THIS INCLUDES PRACTICE TESTS THAT HAVE BEEN GRADED
- c. **Performance**: Click here to see a chart of all of your homework and test scores.

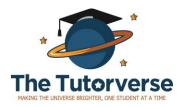

## Accessing and Submitting Homework

6. Navigate to the "Available" view.

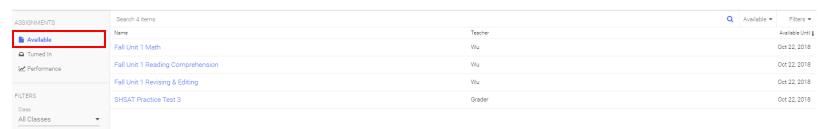

- 7. This will show you a list of assignments that HAVE NOT YET BEEN SUBMITTED OR SCORED.
- 8. Each unit will have a total of 3 assignments: 1 for Revising & Editing, 1 for Reading Comprehension, and 1 for Math
  - a. You CAN complete and submit these sections separately.
  - b. You CANNOT separately submit the questions in each section. For example, you cannot access the Math homework, fill out half of the form, and save it for later.

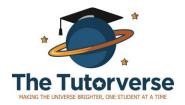

9. Click on an assignment to view and submit homework. You will see a page similar to this one:

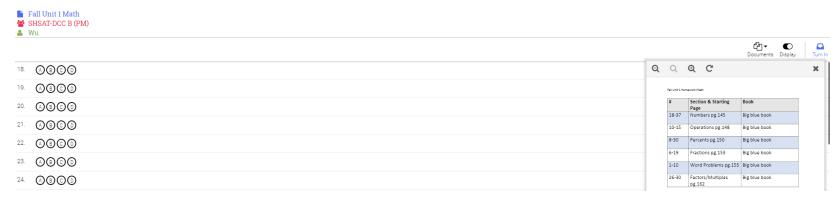

The assignment itself shows up on the right, and the questions to respond to show up on the left.

- 10. Fill in the answers on the left.
- 11. When finished, click on "Turn in" in the top right corner.

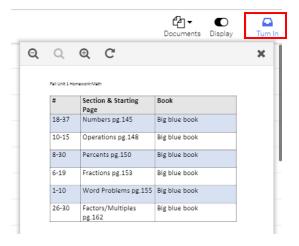

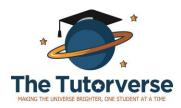

#### Accessing Results: Homework & Practice Tests

12. Once an assignment has been submitted, or a test has been scored, you can view the results under **Turned In**. These include the total possible points, and the number of points earned.

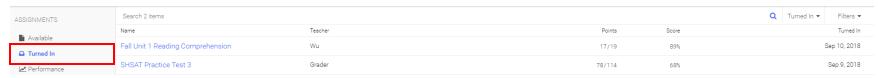

13. Click on the name of the assignment to view more information, including a list of correct and incorrect responses. The page will look something like this:

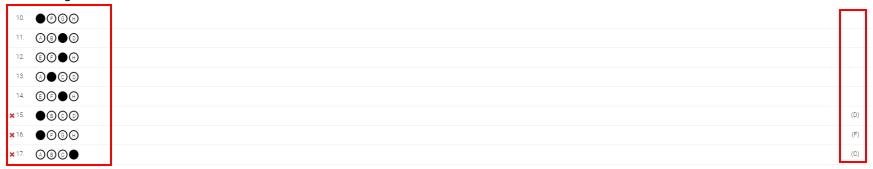

The responses and results are listed on the left. The correct responses are listed on the right.